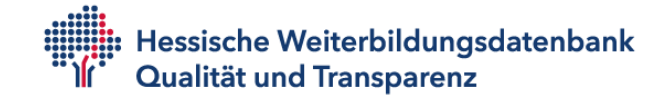

# **Kurse in der Hessischen Weiterbildungsdatenbank veröffentlichen und bearbeiten**

**Sie sind noch nicht mit einem Anbieterprofil in der Hessischen Weiterbildungsdatenbank vertreten?**

**[Dann registrieren Sie doch gleich hier Ihre Einrichtung.](https://anbieterregistrierung.wb-hessen.de/index.php)**

**[Die Voraussetzungen für die Aufnahme können Sie hier im Detail nachlesen.](https://www.bildungsportal-hessen.de/g10351)**

Nach Eintrag Ihrer Anbieterdaten wird Ihr Profil freigeschaltet und Sie erhalten Ihre Logindaten.

# **Inhaltsverzeichnis**

<span id="page-0-0"></span>[Anmelden](#page-1-0) [Kurse eintragen oder bearbeiten](#page-2-0) [Beispiel für einen vollständigen Kurs](#page-3-0) [Bildungsurlaub | AZAV | Förderungen](#page-3-1) [Termin](#page-4-0) **[Uhrzeiten](#page-5-0) [Stunden](#page-5-1)** [Gesamtpreis inkl. MwSt.](#page-5-2) [Veranstaltungsort](#page-5-3) [Unterrichtsart/Format](#page-6-0) [Kurs-URL/Bemerkungen](#page-6-1) [Anbieterprofil bearbeiten](#page-7-0) [Häufige Fragen und Tipps](#page-8-0) [Kontakt für Rückfragen](#page-0-0)

Gefördert aus Mitteln des HMWFVW und der Europäischen Union -Europäischer Sozialfonds

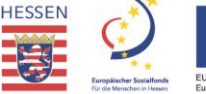

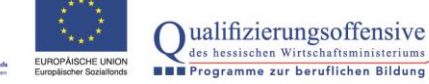

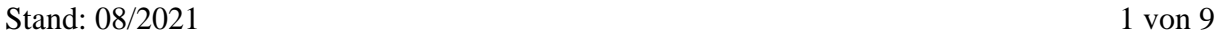

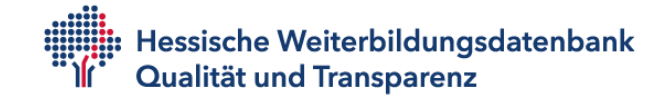

#### <span id="page-1-0"></span>**Anmelden**

Gehen Sie zur Loginseite für Anbieter auf [www.bildungsportal-hessen.de/edit](http://www.bildungsportal-hessen.de/edit)

Geben Sie Anbieternamen (entspricht dem Firmennamen in Ihrem Profil) und Passwort ein.

#### **Alternativ: Anmelden über die eigenen Kurse**

Einen Ihrer Kurse aufrufen, in der Kursbeschreibung ganz nach unten scrollen, Klick auf "Angebot bearbeiten".

Sie kommen nun zur Loginseite. Das Feld mit dem Anbietername ist bereits ausgefüllt.

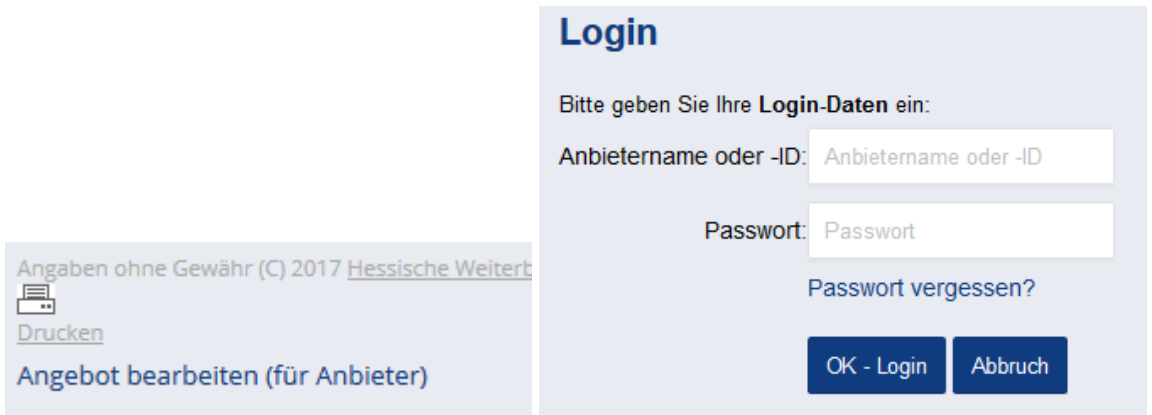

## **Passwort liegt nicht mehr vor?**

Dann auf *Passwort vergessen* klicken. Ein Link zum Anfordern des neuen Passwortes wird Ihnen an die E-Mailadresse geschickt, die Sie uns als Pflegekontakt genannt haben.

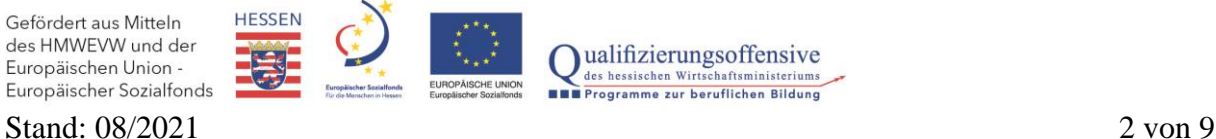

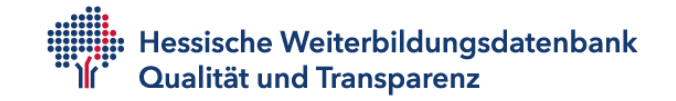

# <span id="page-2-0"></span>**Kurse eintragen oder bearbeiten**

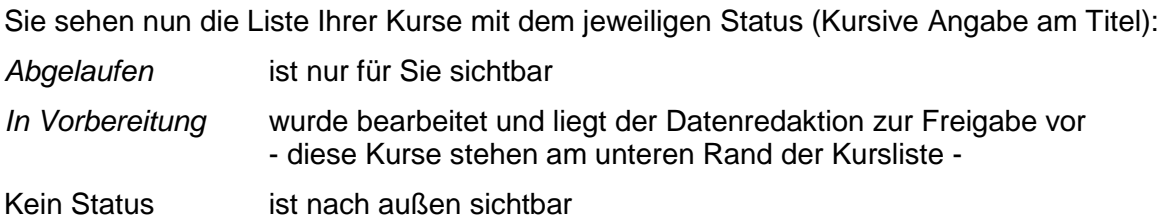

Sie können sich eine Liste mit allen (abgelaufenen und aktuellen) Kursen anzeigen lassen und diese bearbeiten bzw. einen neuen Kurs anlegen. Die Links dazu finden Sie ebenfalls im gelben Menübalken.

#### **Erforderliche Angaben zu einem Kurs**

- Titel und Beschreibung
- Datum und Uhrzeit, Beginn und Ende
- Straße, PLZ und Ort
- Preis

#### **Weitere sinnvolle Angaben**

- **Stundenzahl**
- Maximale Teilnehmerzahl
- Preisermäßigungen, Materialien
- Fördermöglichkeiten
- Kurs-URL, Link zu Ihrem Internetangebot

Beschreiben Sie die Kurse möglichst genau und vollständig. So können die Angebote leichter gefunden und verglichen werden. Falls keine exakten Angaben möglich sind, können Sie Umschreibungen bzw. Hinweise einfügen (z.B. Tagescode anstatt Uhrzeit, Monat anstatt genauem Datum, Preishinweise anstatt exaktem Preis).

Die Vollständigkeit der Kursangaben wird in Prozent angezeigt. In der Pflegemaske sehen Sie dies am oberen Rand, hier stehen auch Empfehlungen, wie Sie die Vollständigkeit erhöhen können.

# **Kurs bearbeiten**

Informationen zu Vollständigkeit: Kursinformation: 65% Vollständigkeit (ab 50% OK.) i

- Um die Vollständigkeit zu erhöhen, geben Sie bitte alle Kursnummern ein. Es fehlen aktuell 1 Kursnummern.

- Um die Vollständigkeit zu erhöhen, geben Sie bitte alle Stundenanzahlen ein. Es fehlen aktuell 1 Angaben hierzu.

Den Nutzenden wird die Kursvollständigkeit unter der Kursbeschreibung angezeigt.

Gefördert aus Mitteln des HMWFVW und der Europäischen Union -Europäischer Sozialfonds

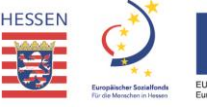

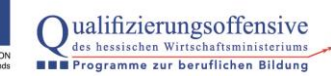

# **Online-Datenpflege für Anbieter**

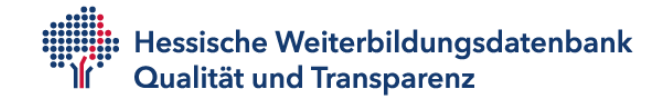

# <span id="page-3-0"></span>**Beispiel für einen vollständigen Kurs**

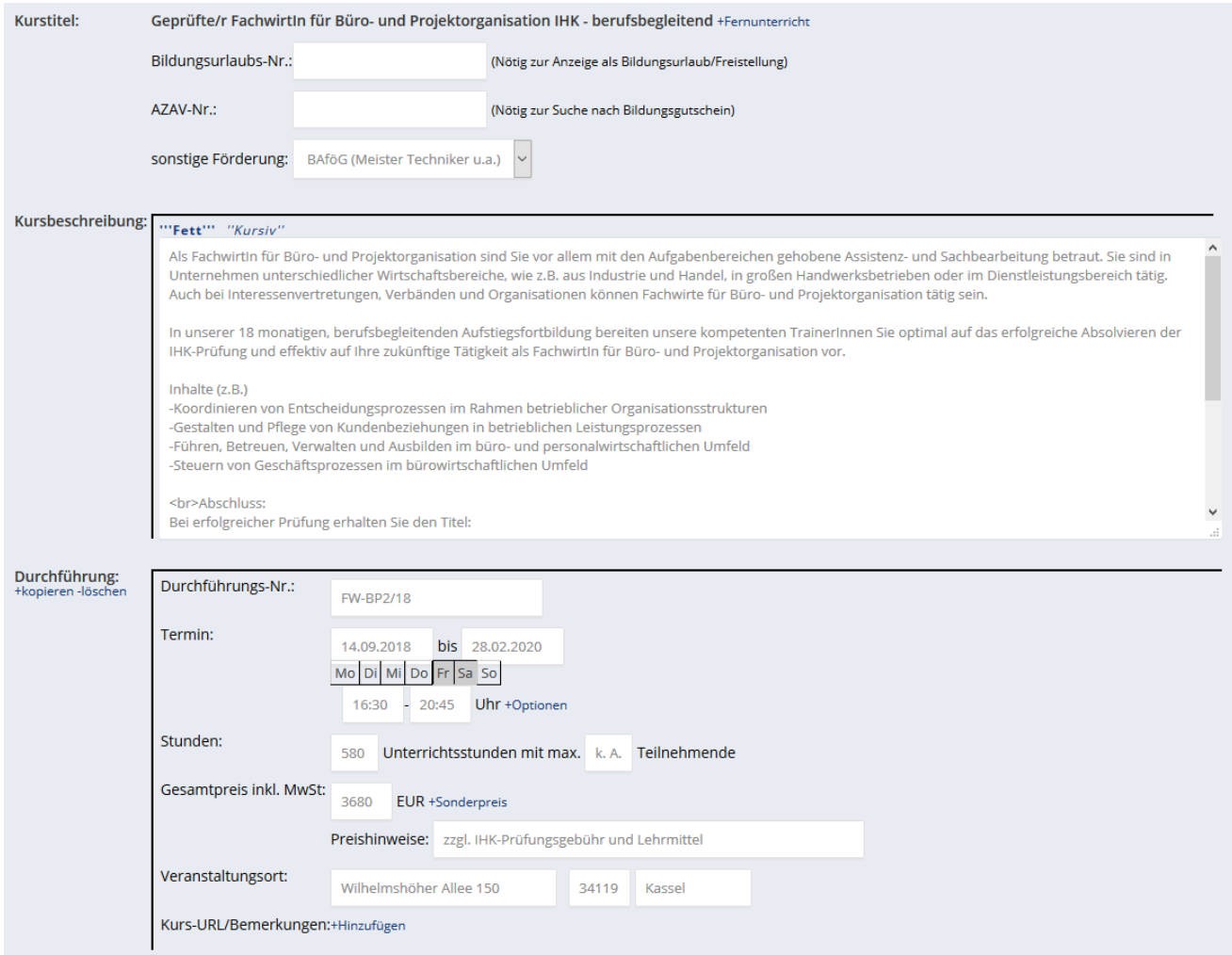

<span id="page-3-1"></span>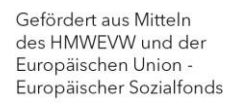

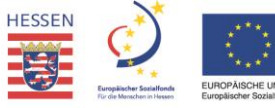

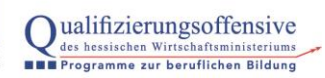

Stand: 08/2021 4 von 9

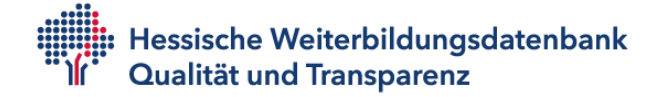

## **Bildungsurlaub | AZAV | Förderungen**

Unter dem Kurstitel können über +Förderung Felder aufklappen, um dem Kurs zusätzliche Merkmale zuzuweisen:

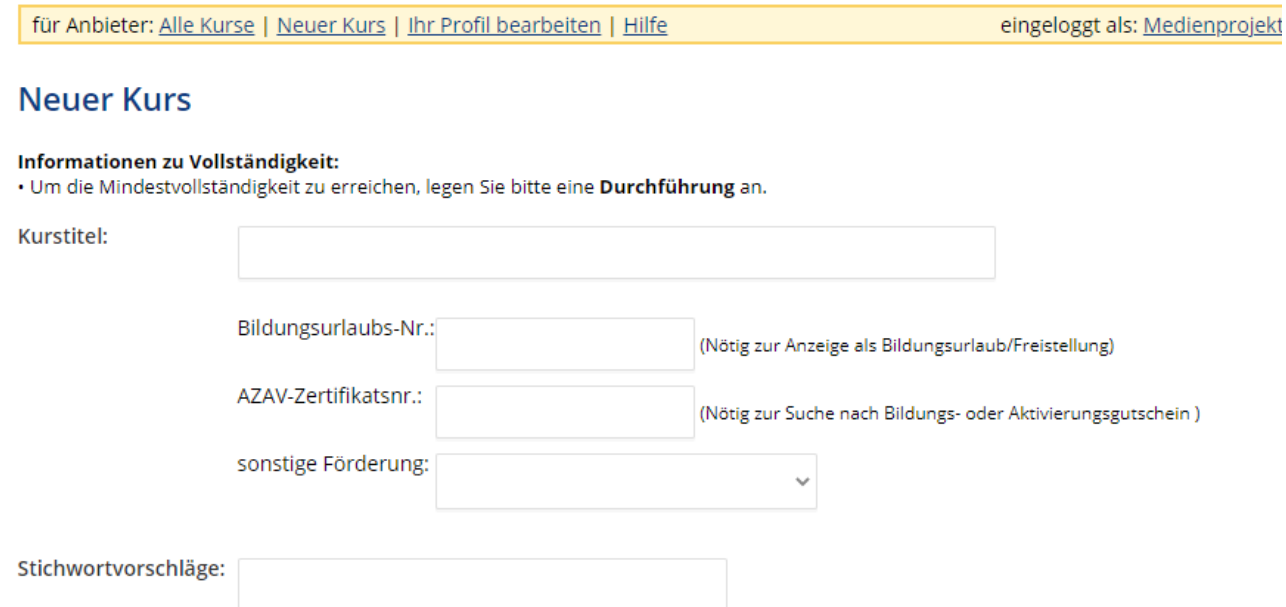

- Anerkennung als Bildungsurlaub: Nr. / Aktenzeichen eintragen und unter "sonstige Förderung" Bildungsurlaub anwählen
- Zertifizierung AZAV: Nr. eintragen

Haben Sie die korrekten Zulassungsnummern nicht zur Hand, können Sie hier Platzhalter eintragen (z.B. "x"). Dies ist aber nur erlaubt, wenn die Zulassung / Anerkennung sicher vorliegt und auf Anfrage nachgewiesen werden kann.

- Sonstige Förderung: Fördermittel zuweisen, wird im Kurs angezeigt und in der Suche gefunden.
- Stichtwortvorschläge: Durch diese Angaben helfen Sie der Datenredaktion bei der Kennzeichnung und verbessern die Auffindbarkeit Ihrer Kurse.

#### **Durchführungs-Nr.**

Das Feld bezeichnet Ihre interne Lehrgangsnummer. Sie können es freilassen, es wird im Portal derzeit nicht ausgegeben.

#### <span id="page-4-0"></span>**Termin**

In beide Felder werden das Beginn- und Enddatum (= erster und letzter Tag) eingegeben. Bei eintägigen Kursen wird in beide Felder das gleiche Datum eingegeben. Die Dauer stellt sich dann automatisch auf 1 Tag.

Kurse mit Beginn- und Enddatum erhalten nach deren Ablauf in der Datenbank den Status "abgelaufen". Sie erscheinen dann nicht mehr im Internet.

Kurse ohne Beginn- und Enddatum haben immer den Status "abgelaufen" und werden nicht angezeigt. Nur in Ausnahmefällen können sie ohne Datumsangabe den Status "dauerhaft"

Gefördert aus Mitteln des HMWFVW und der Europäischen Union -Europäischer Sozialfonds

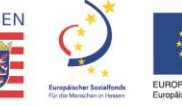

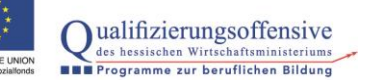

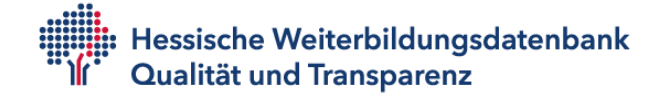

erhalten. Die Wochentage oder Terminoptionen (z.B. "Beginnt monatlich") können bei dem Termin ergänzt werden.

Ein Kurs besteht aus einem Titel und einer Kursbeschreibung sowie aus beliebig vielen "Durchführungen", die Angaben zum Ort, Preis, Datum, etc. enthalten.

**Findet ein Kurs mit dem gleichen Titel und der gleichen Beschreibung wiederholt an verschiedenen Orten oder Tagen statt,** erfassen Sie einfach mehrere Durchführungen auf demselben Kurs. Dazu füllen Sie eine Durchführung aus, gehen dann auf +kopieren und erhalten so eine Kopie. Diese können Sie mit den nächsten Terminangaben usw. befüllen.

Falls erforderlich, können Sie in dem Feld "Kurs-URL/Bemerkungen" Angaben zum Termin ergänzen (z.B. Anzahl und Daten der Einzeltermine, wenn mehrere Termine über Monate unregelmäßig verteilt sind).

#### <span id="page-5-0"></span>**Uhrzeiten**

In die zwei Felder wird die Uhrzeit eingetragen, wenn die Angabe für jeden Tag gleich ist.

Wenn der Kurs zu verschiedenen Zeiten beginnt oder endet (z.B. Fr 18:-20 Uhr, Sa 9-14 Uhr), lassen Sie die Felder leer. Die Zeitangaben können Sie in diesem Fall in das Feld "Kurs-URL/Bemerkungen" eintragen.

#### <span id="page-5-1"></span>**Stunden**

Geben Sie die Anzahl der gesamten Unterrichtsstunden à 45 Minuten an. Pausenzeiten müssen nicht abgezogen werden.

#### <span id="page-5-2"></span>**Gesamtpreis inkl. MwSt.**

Geben Sie den Gesamtpreis in Euro in ganzen Zahlen an; Nachstellen hinter dem Komma sind auf- oder abzurunden. Wird die Zahl "0" eingetragen, erscheint unter Preis "kostenlos". Bleibt das Feld leer, erscheint "k.A." (keine Angabe).

Das €-Zeichen wird automatisch vom System gesetzt. Wenn zum Preis ergänzende Informationen sinnvoll sind, klicken Sie bitte auf den Link "Preishinweise". In einem Textfeld können Hinweise wie z. B. Ermäßigungen für Studierende, "50 EUR pro Modul" oder "inkl. Verpflegung" eingetragen werden. ACHTUNG: in diesem Feld sind keine Sonderzeichen erlaubt, statt € also EUR schreiben. Unter den Links "Sonderpreis/EUR" und "Sonderpreis/Tage vor Beginn" können Sie einen Frühbucherrabatt vermerken.

#### <span id="page-5-3"></span>**Veranstaltungsort**

In den drei Feldern geben Sie an: Straße mit Hausnummer, PLZ und Ort.

Bitte geben Sie die korrekte Adresse an, damit die Umkreissuche funktioniert. Zusätzliche Angaben können im Feld "Kurs-URL/Bemerkungen" gemacht werden.

Städtenamen bitte ohne Ortsteile angeben. Städte mit unterschiedlichen Schreibweisen (z. B. Frankfurt am Main, Frankfurt/M.) werden vom System automatisch vereinheitlicht.

#### **Unterrichtsformat / Onlinekurse**

Ob ein Kurs in Präsenz, Online, als Vollzeit- oder Teilzeit stattfindet, erkennt die Datenredaktion an Ihren Eingaben. Entsprechend werden Suchworte auf den Kurs gesetzt, damit auch das Unterrichtsformat über die Kurse gefiltert werden kann.

Findet der Kurs als Webinar oder E-Learning statt, lassen Sie die Adressangaben frei und schreiben ins Ortsfeld "online". Onlinekurse werden von der Redaktion als solche kenntlich und

Gefördert aus Mitteln des HMWFVW und der Europäischen Union -Europäischer Sozialfonds

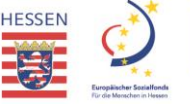

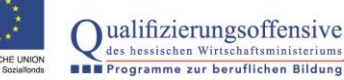

Stand: 08/2021 6 von 9

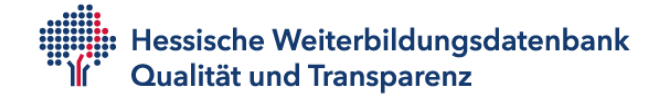

auffindbar gemacht und erhalten zusätzlich einen roten Button "E-Learning.

E-Learning ..... und Action!" - Die Produktion eines Spielfilms von A bis Z

#### <span id="page-6-1"></span><span id="page-6-0"></span>**Kurs-URL/Bemerkungen**

Wenn Sie direkt zu Ihrer Internetseite mit evtl. Onlinebuchung verlinken möchten, können Sie den Link in diesem Feld hinterlegen.

÷

Kurs-URL/Bemerkungen:""Fett"" "Kursiv" [[Verweis]] [[http://verweis.com | Kurs-URL]]

Klicken Sie auf den Link "Verweis", der über dem Eingabefeld steht. In das Feld wird Folgendes geschrieben: [[http://verweis.com | Kurs-URL]].

Ersetzen Sie "verweis.com" durch die URL.

Ersetzen Sie "Kurs-URL" durch einen kurzen Text, der die Verlinkung kennzeichnen soll. Die eckigen Klammern und den senkrechten Strich dürfen Sie nicht entfernen, da der Link sonst nicht funktioniert.

**Nach dem Bearbeiten das Speichern bitte nicht vergessen.**

Gefördert aus Mitteln  $\mathbf{O}$ ualifizierungsoffensive des HMWFVW und der Europäischen Union des hessischen Wirtschaftsministeriums Europäischer Sozialfonds

Stand: 08/2021 7 von 9

### **Online-Datenpflege für Anbieter**

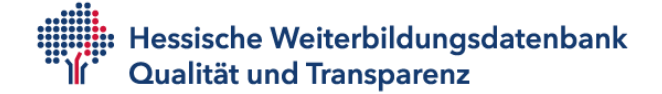

#### <span id="page-7-0"></span>**Anbieterprofil bearbeiten**

Über den gelben Menübalken oben links können Sie Ihr Anbieterprofil bearbeiten. Diese Angaben können Sie derzeit leider nicht selbst ändern:

- Anbieterbeschreibung
- Firmenlogo

Das übernehmen wir gerne für Sie.

für Anbieter: Alle Kurse | Neuer Kurs | Ihr Profil bearbeiten | Hilfe

# Anbieterprofil bearbeiten

Suchname: Weiterbildung Hessen e.V.

Anbieternummer: 2947

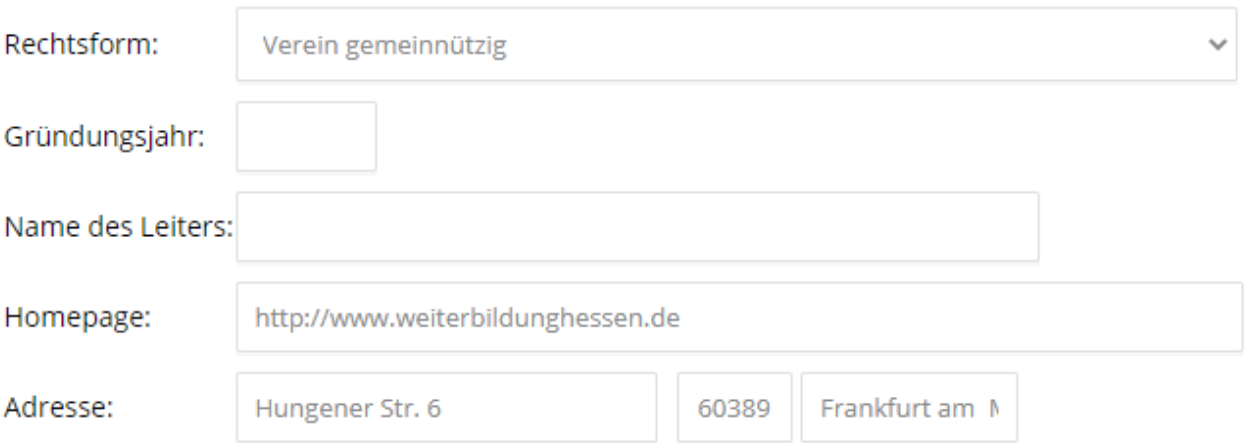

Gefördert aus Mitteln des HMWEVW und der Europäischen Union -Europäischer Sozialfonds

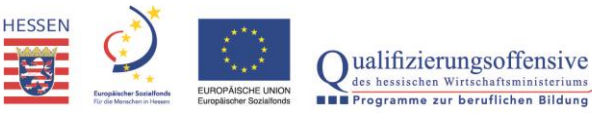

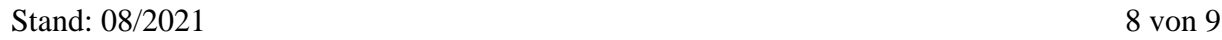

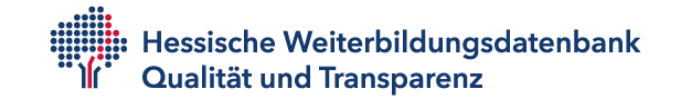

# <span id="page-8-0"></span>**Häufige Fragen**

- **Warum ist mein Anbietereintrag nicht im Portal zu sehen?** Das liegt meist daran, dass keine aktuellen Kurstermine eingetragen sind. Nur wenn mindestens ein Kurs mit Termin in der Zukunft eingetragen wird, ist das Profil zu sehen. Wenn ein Kurstermin beginnt, wird der Kurs automatisch ausgeblendet und damit das gesamte Profil. Sie können das vermeiden, indem Sie stets aktuelle Angebote veröffentlichen.
	- **Warum ist mein Kurs noch nicht zu sehen?** Die Kurse werden von uns laufend redaktionell geprüft. Daher sind neue oder geänderte Kurse nach ein bis zwei Tagen in der Datenbank nach außen sichtbar.
- **Darf ein Kurstitel mehrmals verwendet werden?** Bitte verwenden Sie keinen schon vorhandenen Titel. Einen abgelaufenen Kurs können Sie einfach überarbeiten. Hat ein Kurs mehrere Termine, erstellen Sie mehrere Durchführungen.
- **Können abgelaufene Kurse aktualisiert werden?** Abgelaufene Kurse, die an einem neuen Termin stattfinden, müssen Sie nicht neu anlegen, sondern können Sie überarbeiten. Ihre Kursliste finden Sie über den Link "Alle Kurse". Die Liste können Sie über verschiedene Filter sortieren.
- **Ich habe einen abgelaufenen Kurs aktualisiert, sehe ihn aber nicht mehr in der Liste** Aktualisierte Kurse sind am Seitenende in der Rubrik "In Vorbereitung" zu sehen. Sie werden der Datenredaktion vorgelegt und innerhalb kurzer Zeit freigeschaltet.
- **Ein Kurs findet mehrmals im Jahr statt. Müssen mehrere Kurse angelegt werden?** Wenn der gleiche Kurs wiederholt stattfindet (an mehreren Terminen oder Orten), müssen Sie diesen Kurs nur einmal anlegen. Für die einzelnen Termine legen Sie jeweils eine eigene Durchführung an. Ein Kurs kann also mehrere Durchführungen haben.
- **Wo kann ich die Unterrichtsart eingeben, also z.B. E-Learning oder Vollzeit/Teilzeit?** Diese Angaben sind derzeit noch nicht zum Selbsteingeben verfügbar. Die Redaktion vergibt die entsprechenden Suchworte anhand Ihrer Kursbeschreibung. Bei Onlinekursen geben Sie bitte keine Postanschrift an, sondern schreiben ins Ortsfeld "online". Onlinekurse werden von der Redaktion mit einem roten Button "E-Learning zusätzlich kenntlich gemacht.
- **Muss ein Kurs gelöscht werden, wenn er abgelaufen ist?**  Ist ein Kurs mit genauer Terminangabe abgelaufen, ist er nicht mehr sichtbar. Um Ihre Kursliste zu bereinigen, können Sie Kurse, die nicht mehr benötigt werden, löschen. Gelöschte Kurse werden von der Datenredaktion bereinigt. Abgelaufene Kurse bereinigt die Datenredaktion nach etwa 12 Monaten automatisch.
- **Kann ich auch Kurse eingeben, die nicht in Hessen stattfinden?** Auch wenn das Landesportal eigentlich den hessischen Angeboten vorbehalten ist, wollen wir z.B. Bildungsurlaube in anderen Bundesländern oder im Ausland nicht ausschließen. Daher können Sie solche Kurse anlegen. Allerdings werden diese durch einen PLZ-Filter nur eingeschränkt gezeigt, nämlich ohne Termine und weitere Konditionen.

**Kontakt für Rückfragen** Weiterbildung Hessen e.V. 069 9150129-13 [datenbank@wb-hessen.de](mailto:datenbank@wb-hessen.de)

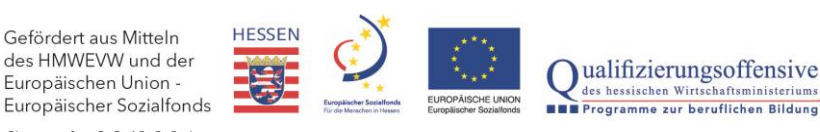

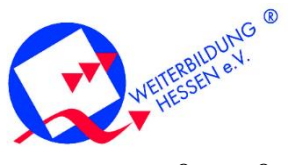